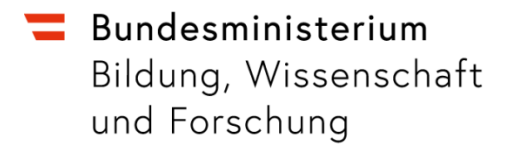

# Anleitung zur Web-Applikation "SRDP-Aufgabenergebnisse"

Bitte beachten Sie, dass die folgenden Abbildungen nur beispielhaft sind und keine Angaben zu Aufgaben, Punkteanzahl, Handlungsdimensionen, etc. aus einer aktuellen Klausur wiedergeben.

## Inhaltsverzeichnis

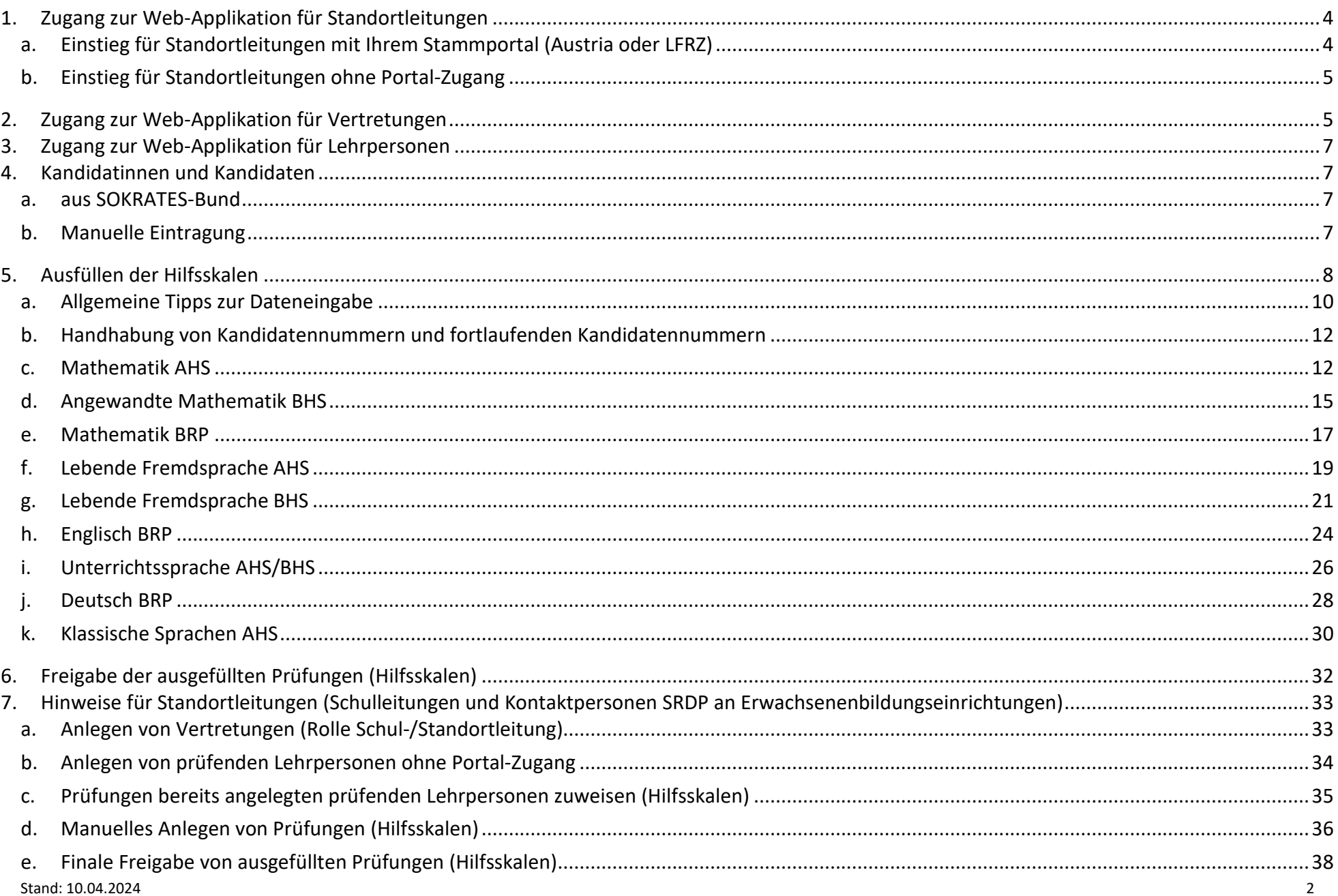

## <span id="page-3-0"></span>**1. Zugang zur Web-Applikation für Standortleitungen**

### <span id="page-3-1"></span>**a. Einstieg für Standortleitungen mit Ihrem Stammportal (Austria oder LFRZ)**

Falls Sie über einen Portal-Zugang verfügen, steigen Sie bitte dort ein. Ihre Zugangsdaten bestehen aus Ihrer Personalnummer und dem von Ihnen gewählten Passwort.

Auf Ihrer Startseite sollte nun die Web-Applikation sRDP-Aufgabenergebnisse zu sehen sein.

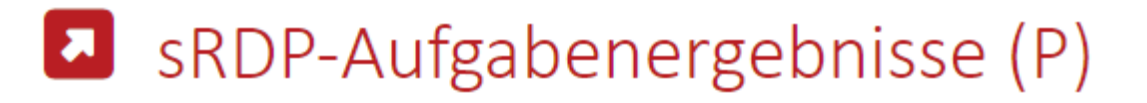

Wenn Sie **als Lehrperson** oder **als Standortleitung** keinen Zugang zu diesem Link haben, wenden Sie sich bitte an unseren Support unter datenmeldung.srdp@bmbwf.gv.at

### <span id="page-4-3"></span><span id="page-4-0"></span>**b. Einstieg für Standortleitungen ohne Portal-Zugang**

Für Standortleitungen ohne Portal-Zugang wurde der Zugang über https://eule.bmbwf.gv.at eingerichtet.

Ihre Zugangsdaten zum EULE-System wurden einmalig zugesendet. Falls nicht, wenden Sie sich bitte an unseren Support unter datenmeldung.srdp@bmbwf.gv.at.

Sie loggen sich mit Ihrem Benutzernamen und Ihrem Passwort ein. Nach dem ersten Log-In muss das Passwort geändert werden $^1$  $^1$ .

Beim ersten Login werden Sie dazu aufgefordert, Ihr Initialpasswort zu ändern.

Bei Passwortverlust haben Sie die Möglichkeit, Ihr Passwort zurück zu setzen.

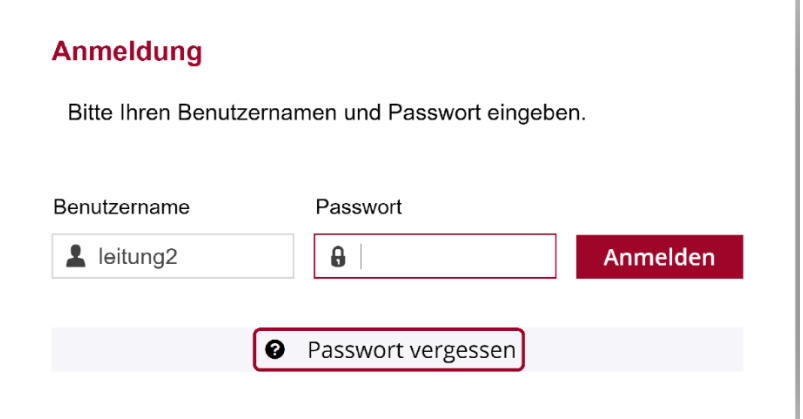

 $\overline{a}$ 

# <span id="page-4-1"></span>**2. Zugang zur Web-Applikation für Vertretungen**

Standortleitungen können sämtliche Rechte und Pflichten an Vertretungen delegieren. Zum Anlegen von Vertretungen (siehe hier 7.a).

<span id="page-4-2"></span>Stand: 10.04.2024 5 [1](#page-4-3) Aktuelle Passwortrichtlinien: min. 10 Zeichen, min. ein Sonderzeichen, min. ein Buchstabe, min. eine Zahl

Vertretungen steigen immer über das EULE-System ein. Sollten Vertretungen Zugang zu einem Stammportal haben, so gilt dieser nur für ihre Rolle als prüfende Lehrperson. D.h. über den Zugang zu Portal Austria oder LFRZ kann die Vertretungsfunktion nicht ausgeübt werden.

### **<https://eule.bmbwf.gv.at/>**

Ihre Zugangsdaten als Vertretung zum EULE-System wurden einmalig zugesendet.

Sie loggen sich mit Ihrem Benutzernamen und Ihrem Passwort ein. Nach dem ersten Log-In muss das Passwort geändert werden<sup>[2](#page-5-0)</sup>.

Beim ersten Login werden Sie dazu aufgefordert, Ihr Initialpasswort zu ändern.

Bei Passwortverlust haben Sie die Möglichkeit, Ihr Passwort zurück zu setzen.

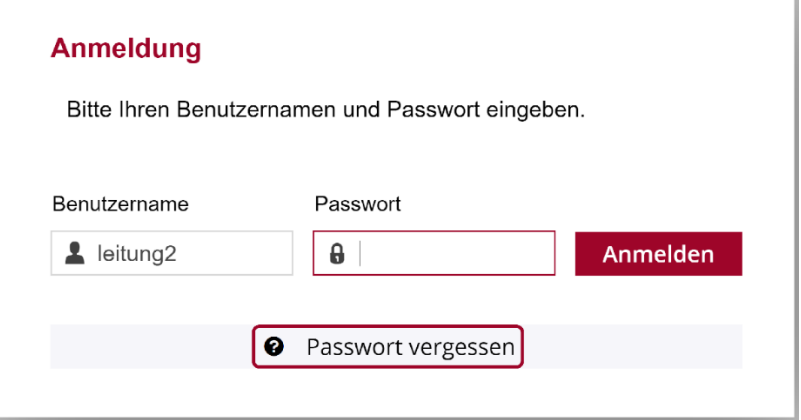

<span id="page-5-1"></span> $\overline{a}$ 

<span id="page-5-0"></span>Stand: 10.04.2024 6 <sup>[2](#page-5-1)</sup> Aktuelle Passwortrichtlinien: min. 10 Zeichen, min. ein Sonderzeichen, min. ein Buchstabe, min. eine Zahl

## <span id="page-6-0"></span>**3. Zugang zur Web-Applikation für Lehrpersonen**

Sämtliche Lehrpersonen an Höheren Schulen (auch solche, die keine standardisierten Prüfungsgebiete unterrichten,) haben Zugang zur Applikation über Ihr Stammportal.

Für prüfende Lehrpersonen ohne Portal-Zugang können Standortleitungen manuell Zugänge zum EULE-System anlegen. Dies funktioniert analog zum Anlegen von Vertretungen (siehe hier 7.a und 7.b).

## <span id="page-6-1"></span>**4. Kandidatinnen und Kandidaten**

### <span id="page-6-2"></span>**a. aus SOKRATES-Bund**

Die Daten der Kandidatinnen und Kandidaten werden aus SOKRATES-Bund übernommen. Beim Einstieg in die Web-Applikation stehen diese für Sie bereit, sofern die an Ihrem Prüfungsstandort zuständige Person den Prüfungstermin in SOKRATES-Bund vollständig und korrekt angelegt hat. Die Daten werden täglich aktualisiert.

### <span id="page-6-3"></span>**b. Manuelle Eintragung**

Für Prüfungsstandorte, die nicht (oder nicht alle) Daten der Kandidatinnen und Kandidaten in SOKRATES-Bund verwalten, ist ein manuelles Anlegen von Prüfungen sowie der Kandidatinnen und Kandidaten durch die Standortleitung oder ihre Vertretung erforderlich. Eine Zuweisung zu prüfenden Lehrpersonen ist möglich. Lehrpersonen können dann die Ergebnisse der Kandidatinnen und Kandidaten selbst eintragen.

## <span id="page-7-0"></span>**5. Ausfüllen der Hilfsskalen**

Bitte suchen Sie aus den unten angeführten Hilfsskalen die für Sie relevante aus. Im Abschnitt [Manuelles Anlegen von Prüfungen](#page-35-0) (Hilfsskalen) (siehe hier 7.d) finden Sie Informationen zum manuellen Anlegen von Hilfsskalen. Im Abschnitt [Freigabe der ausgefüllten Prüfungen \(Hilfsskalen\)](#page-31-0) (siehe hier 7.e) finden Sie Informationen zur Freigabe der Hilfsskalen an das BMBWF.

#### **Prüfungen**

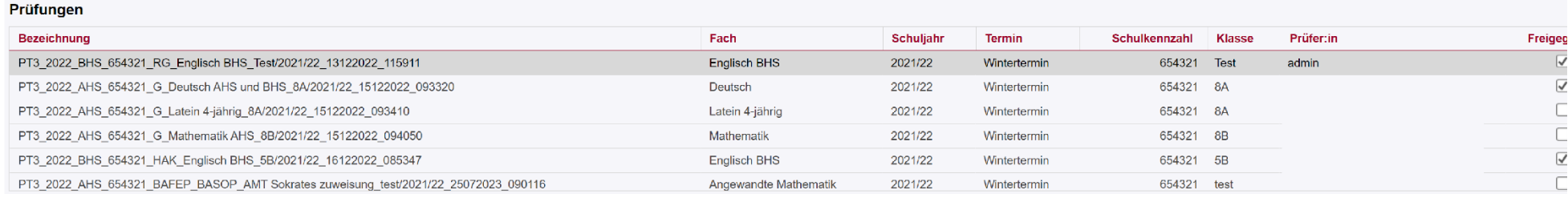

Aus den in der Übersicht angeführten Prüfungen können Sie wählen, welche Sie bearbeiten wollen.

1. Bezeichnung

Die Hilfsskalen sind nach Prüfungstermin, Schultyp, Schulkennzahl, Prüfung, Klasse und Datum benannt.

2. Fach

Das Prüfungsgebiet, für die Daten eingegeben werden sollen.

3. Schuljahr

Das zur Hilfsskala zugehörige Schuljahr wird hier angezeigt.

4. Termin

Hier sehen Sie, ob es sich um den Haupt-, Herbst- oder Wintertermin handelt.

5. Schulkennzahl

Ihre Schulkennzahl wird hier angezeigt.

6. Jahrgang/Klasse/Gruppe

Welchen Jahrgang/welche Klasse oder Gruppe die Hilfsskala betrifft, sehen Sie hier.

7. Prüferin/Prüfer

Stand: 10.04.2024 8

### 8. Freigegeben

Nach Freigabe durch die prüfenden Lehrpersonen muss die Standortleitung am Ende noch einmal final freigeben bzw. kann die Daten korrigieren.

### 9. Final Freigegeben

Nach der Freigabe durch die Standortleitung können keine Änderungen mehr durchgeführt werden. Obwohl beide Buttons sichtbar sind, ist jeweils einer für die prüfende Lehrperson und einer für die Standortleitung anklickbar.

### <span id="page-9-0"></span>**a. Allgemeine Tipps zur Dateneingabe**

#### ✓ **Einstellung des richtigen Zoom-Faktors**

Je nach Bildschirmgröße und Auflösung ist es wichtig, die richtige Zoom-Einstellung im verwendeten Internet-Browser (z.B. Chrome, Firefox, Edge etc.) zu wählen. Damit kann die Anzeige in der Web-Applikation optimiert werden.

Je nach Betriebssystem kann der Zoom-Faktor mit folgenden Tastenkombinationen direkt im jeweiligen Browser eingestellt werden:

#### **Alles vergrößern:**

Windows und Linux: Strg und +

Mac:  $\mathcal{H}$  und +

Chrome OS: Strg und +

#### **Alles verkleinern:**

Windows und Linux: Strg und -

Mac: ⌘ und -

Chrome OS: Strg und –

#### ✓ **Vollbildmodus verwenden**

Eine weitere Möglichkeit, die Anzeige bei der Dateneingabe zu optimieren, besteht durch die Verwendung des Vollbildmodus im gewählten Internet Browser (z.B. Chrome, Firefox, Edge etc.).

Je nach Betriebssystem kann der Vollbildmodus mit folgenden Tastenkombinationen direkt im Browser ein- bzw. ausgeschalten werden:

#### **Vollbildmodus ein- bzw. ausschalten:**

Windows und Linux: F11 Mac:  $\mathcal{H}$  + Strg + f Chrome OS: Taste "Vollbild" Vollbildansicht (am oberen Rand der Tastatur; auch F4 genannt)

### ✓ **Liste der Prüfungen ausblenden**

Während der Dateneingabe für eine konkrete Prüfung kann es hilfreich sein, die Liste aller vorhandenen Prüfungen auszublenden bzw. einzuklappen. Dies ist insbesondere dann notwendig, wenn sich viele Prüfungen in der Liste befinden und auf einem kleinen Bildschirm gearbeitet wird.

Die Liste der Prüfungen kann mit dem nach oben gerichteten Pfeil ganz rechts oberhalb der Prüfungen ausgeblendet werden. Im unten eingefügten Screenshot ist dieser Button grün eingekreist.

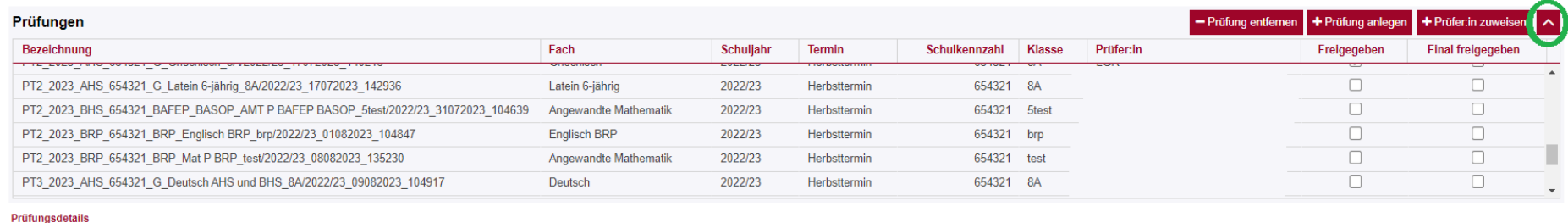

#### Das Ergebnis sieht dann folgendermaßen aus:

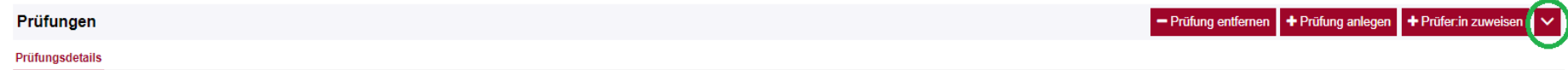

Es bleibt somit mehr Platz für die Eingabe der Prüfungsergebnisse der Kandidatinnen und Kandidaten. Durch erneuten Klick auf den grün eingekreisten Button (nun nach unten gerichteter Pfeil) kann die Liste der Prüfungen wieder eingeblendet werden.

#### ✓ **Bildlaufleiste verwenden**

Bei manchen Hilfsskalen ist es notwendig, die horizontale und vertikale Bildlaufleiste/Scroll Bar (im Screenshot jeweils grün umrandet) zu verwenden:

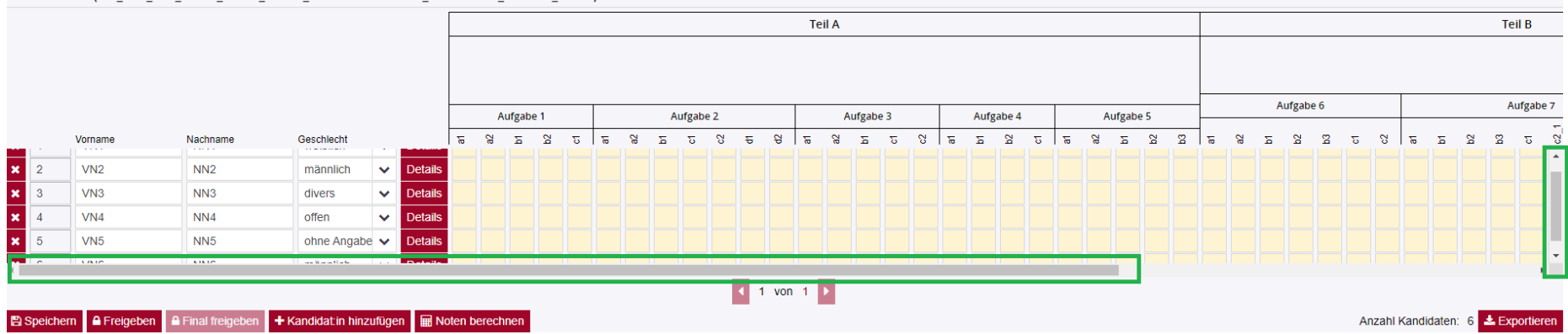

Kandidat:innen (PT2 2023 BHS 654321 BAFEP BASOP AMT P BAFEP BASOP 5AHT/2022/23 17082023 130250)

### <span id="page-11-0"></span>**b. Handhabung von Kandidatennummern und fortlaufenden Kandidatennummern**

In der Web-Applikation werden "Kandidatennummern" und "fortlaufende Kandidatennummern" unterschieden. Sie dienen zur Kommunikation zwischen BMBWF und Prüfungsstandorten im Falle einer Rückholung von Klausurarbeiten.

Die **Kandidatennummer** ist jene 6-stellige Nummer, die auf dem Deckblatt des Aufgabenhefts angegeben ist. Sofern eine Spalte zum Eintrag der Kandidatennummer vorgesehen ist, befüllen Sie diese. Bei einer allfälligen Rückholung von Klausurarbeiten wird über diese Nummer kommuniziert.

**Fortlaufende Kandidatennummern** werden beim Anlegen der Ergebnisse von Kandidatinnen und Kandidaten in der Web-Applikation automatisch hinzugefügt. Sie ändern sich durch eine Umreihung der Kandidatinnen und Kandidaten, bleiben jedoch fix nach finaler Freigabe der Prüfung. Sofern in der Web-Applikation keine 6-stelligen Kandidatennummern eingegeben werden, notieren Sie bitte die "fortlaufenden Kandidatennummern" auf den Aufgabenheften. Bei einer allfälligen Rückholung von Klausurarbeiten wird über diese Nummer kommuniziert.

### <span id="page-11-1"></span>**c. Mathematik AHS**

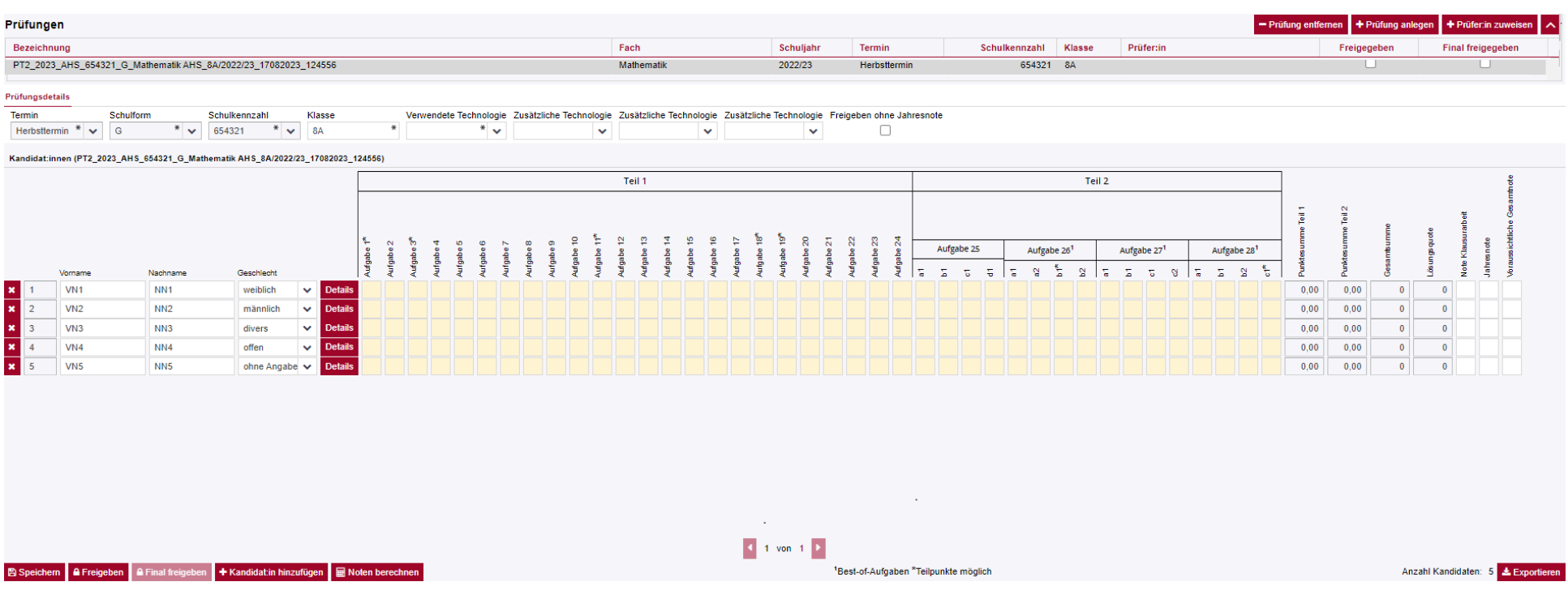

Stand: 10.04.2024 12

- Im Folgenden finden Sie Informationen zur Dateneingabe.
- Wenden Sie die jeweils gültigen Prüfungsordnungen sowie die jeweils gültige Verordnung zur Leistungsbeurteilung an.
- Bitte beachten Sie, dass die folgenden Abbildungen nur beispielhaft sind und keine Angaben zu Aufgaben, Punkteanzahl, etc. aus einer aktuellen Klausur wiedergeben.

- 1. Prüfen Sie die Richtigkeit der vorhandenen Angaben.
- 2. Beachten Sie die Handhabung von Kandidatennummern bzw. fortlaufenden Kandidatennummern (siehe hier 5.b)
- 3. Tragen Sie danach die erforderlichen Daten in die Zellen ein bzw. treffen Sie die passende Auswahl in den Drop-down-Menüs.
- 4. Beachten Sie bitte, dass keine Sonderzeichen verwendet werden können.
- 5. Nach Eingabe der erreichten Punkte in die Eingabezeile je Kandidatin/Kandidat, werden die Summen für Teil 1 und Teil 2, sowie die Gesamtsumme berechnet. Außerdem wird die Lösungsquote in Prozent je Zeile (je Kandidatin/Kandidat) angegeben.
- 6. Danach tragen Sie die Jahresnote bzw. bei Unterricht gemäß NOST die aus den Semesternoten ermittelte Note in der zuletzt besuchten Schulstufe (E-Note) ein.
- 7. Die Note Klausurarbeit und die voraussichtliche Gesamtnote (bei vorhandener Jahresnote) können durch Klick auf den Button "Noten berechnen" automatisch berechnet und danach gegebenenfalls editiert werden.
- 8. Bei Externistenprüfungen entscheiden die beurteilenden Lehrkräfte auf Basis gültiger gesetzlicher Grundlagen, ob für eine Kandidatin oder einen Kandidaten die Einrechnung von Jahresnoten vorzunehmen ist und in welcher Form diese Einrechnung gegebenenfalls zu erfolgen hat.
- 9. Sofern keine Einrechnung von Jahresnoten in die Gesamtnote erfolgt, ist vor der Freigabe das Häkchen "Freigeben ohne Jahresnote" zu setzen.
- 10. Bei Kandidatinnen und Kandidaten, die am Prüfungstag fehlen, tragen Sie eine 9 in das Feld "Note Klausurarbeit" ein. Die Felder zu den Ergebnissen der einzelnen Aufgaben sowie die übrigen Notenfelder lassen Sie leer.
- 11. Möchten Sie die von Ihnen eingetragenen Aufgabenergebnisse exportieren, speichern Sie zunächst alle Ihre Eingaben durch Klick auf "Speichern" und verwenden Sie dann den Button "Exportieren". Die exportierte Excel-Datei können Sie dann lokal auf Ihrem Computer speichern.

### <span id="page-14-0"></span>**d. Angewandte Mathematik BHS**

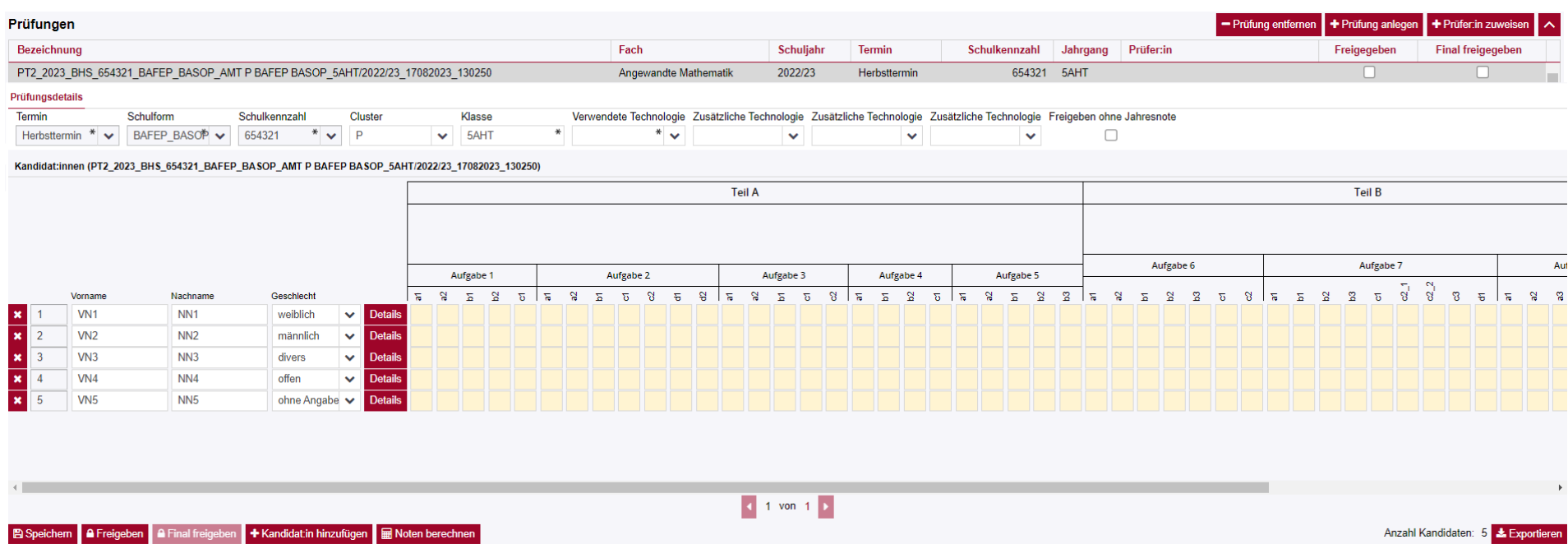

- Im Folgenden finden Sie Informationen zur Dateneingabe.
- Wenden Sie die jeweils gültigen Prüfungsordnungen sowie die jeweils gültige Verordnung zur Leistungsbeurteilung an.
- Bitte beachten Sie, dass die folgenden Abbildungen nur beispielhaft sind und keine Angaben zu Aufgaben, Punkteanzahl, etc. aus einer aktuellen Klausur wiedergeben.

- 1. Prüfen Sie die Richtigkeit der vorhandenen Angaben.
- 2. Beachten Sie die Handhabung von Kandidatennummern bzw. fortlaufenden Kandidatennummern (siehe hier 5.b)
- 3. Tragen Sie danach die erforderlichen Daten in die Zellen ein bzw. treffen Sie die passende Auswahl in den Drop-down-Menüs.
- 4. Beachten Sie bitte, dass keine Sonderzeichen verwendet werden können.
- 5. Nach Eingabe der erreichten Punkte in die Eingabezeile je Kandidatin/je Kandidat, werden die Summen für Teil A und Teil B, sowie die Gesamtsumme berechnet. Außerdem wird die Lösungsquote in Prozent je Zeile (je Kandidatin/Kandidat) angegeben.
- 6. Danach tragen Sie die Jahresnote bzw. bei Unterricht gemäß NOST die aus den Semesternoten ermittelte Note in der zuletzt besuchten Schulstufe (E-Note) ein.
- 7. Die Note Klausurarbeit und die voraussichtliche Gesamtnote (bei vorhandener Jahresnote) können durch Klick auf den Button "Noten berechnen" automatisch berechnet und danach gegebenenfalls editiert werden.
- 8. Bei Externistenprüfungen entscheiden die beurteilenden Lehrpersonen auf Basis gültiger gesetzlicher Grundlagen, ob für eine Kandidatin oder einen Kandidaten die Einrechnung von Jahresnoten vorzunehmen ist und in welcher Form diese Einrechnung gegebenenfalls zu erfolgen hat.
- 9. Sofern keine Einrechnung von Jahresnoten in die Gesamtnote erfolgt, ist vor der Freigabe das Häkchen "Freigeben ohne Jahresnote" zu setzen.
- 10. Bei Kandidatinnen und Kandidaten, die am Prüfungstag fehlen, tragen Sie eine 9 in das Feld "Note Klausurarbeit" ein. Die Felder zu den Ergebnissen der einzelnen Aufgaben sowie die übrigen Notenfelder lassen Sie leer.
- 11. Möchten Sie die von Ihnen eingetragenen Aufgabenergebnisse exportieren, speichern Sie zunächst alle Ihre Eingaben durch Klick auf "Speichern" und verwenden Sie dann den Button "Exportieren". Die exportierte Excel-Datei können Sie dann lokal auf Ihrem Computer speichern.

### <span id="page-16-0"></span>**e. Mathematik BRP**

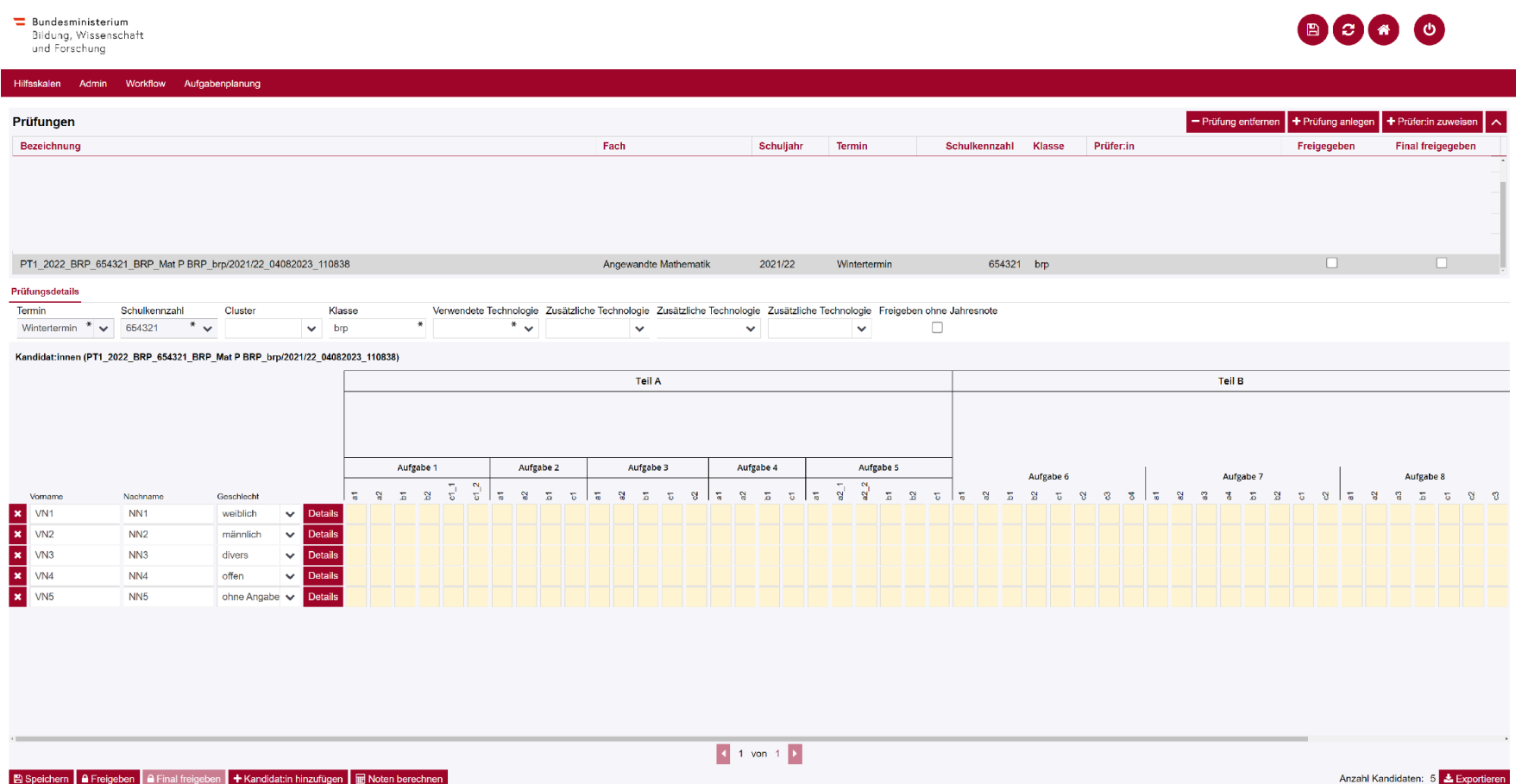

- Im Folgenden finden Sie Informationen zur Dateneingabe.
- Wenden Sie die jeweils gültigen Prüfungsordnungen sowie die jeweils gültige Verordnung zur Leistungsbeurteilung an.
- Bitte beachten Sie, dass die folgenden Abbildungen nur beispielhaft sind und keine Angaben zu Aufgaben, Punkteanzahl, etc. aus einer aktuellen Klausur wiedergeben.
- Die Anlage einer "Prüfungsgruppe" für BRP-Kandidatinnen und BRP-Kandidaten erfolgt durch Klick auf den Button "Prüfung anlegen". Die Funktion "Prüfungen anlegen" ist ausschließlich Standortleitungen (bzw. an Erwachsenenbildungseinrichtungen den Kontaktpersonen) sowie deren Vertretungen vorbehalten. Die Daten der Kandidatinnen und Kandidaten müssen ggf. manuell angelegt werden.

- 1. Prüfen Sie die Richtigkeit der vorhandenen Angaben.
- 2. Beachten Sie die Handhabung von Kandidatennummern bzw. fortlaufenden Kandidatennummern (siehe hier 5.b)
- 3. Tragen Sie danach die erforderlichen Informationen in die Zellen ein bzw. treffen Sie die passende Auswahl in den Drop-down-Menüs.
- 4. Beachten Sie bitte, dass keine Sonderzeichen verwendet werden können.
- 5. Nach Eingabe der erreichten Punkte in die Eingabezeile je Kandidatin/je Kandidat, werden die Summen für Teil A und Teil B, sowie die Gesamtsumme berechnet. Außerdem wird die Lösungsquote in Prozent je Zeile (je Kandidatin/je Kandidat) angegeben.
- 6. Die Note Klausurarbeit und (bei positiver Note Klausurarbeit) die Note nach Kompensationsprüfung können durch Klick auf den Button "Noten berechnen" automatisch berechnet und gegebenenfalls editiert werden; bei negativer Note Klausurarbeit wird die Note nach Kompensationsprüfung händisch eingetragen.
- 7. Bei Kandidatinnen und Kandidaten, die am Prüfungstag fehlen, tragen Sie eine 9 in das Feld, "Note Klausurarbeit" ein. Die Felder zu den Ergebnissen der einzelnen Aufgaben sowie die übrigen Notenfelder lassen Sie leer.
- 8. Möchten Sie die von Ihnen eingetragenen Aufgabenergebnisse exportieren, speichern Sie zunächst alle Ihre Eingaben durch Klick auf "Speichern" und verwenden Sie dann den Button "Exportieren". Die exportierte Excel-Datei können Sie dann lokal auf Ihrem Computer speichern.

### <span id="page-18-0"></span>**f. Lebende Fremdsprache AHS**

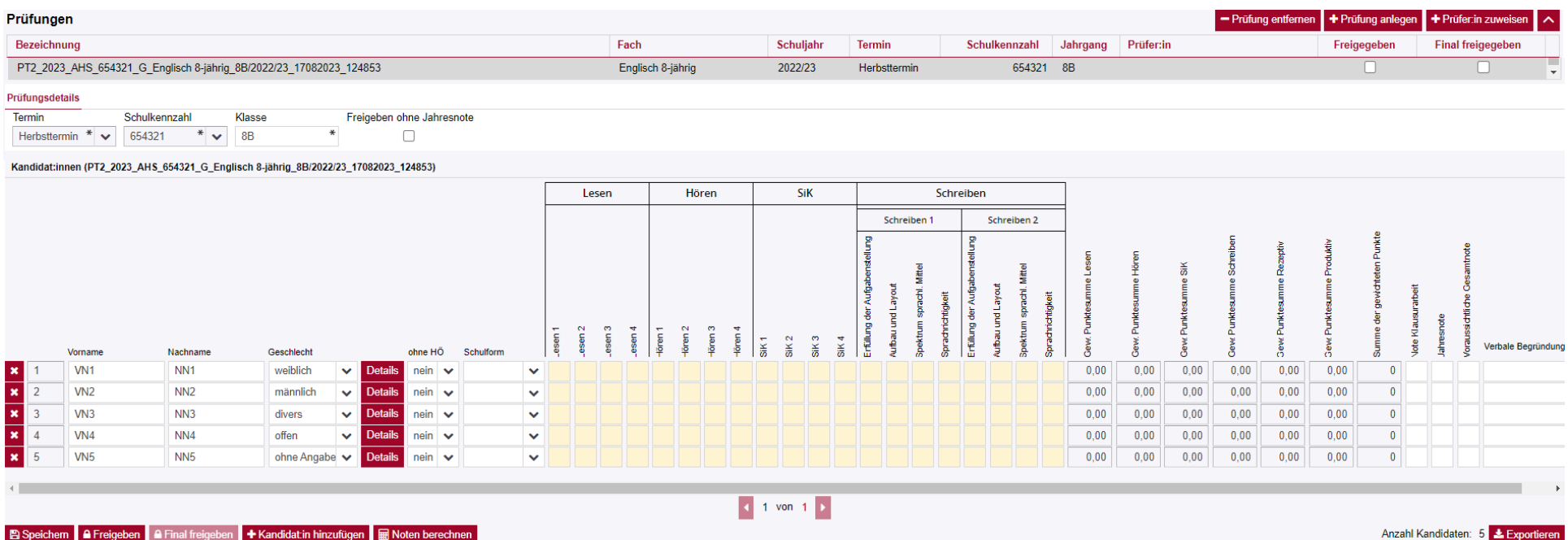

#### hem **A** Freigeben **A** Final freigeben + Kandidat:in hinzufügen || | || || Noten berechn

- Im Folgenden finden Sie Informationen zur Dateneingabe.
- Wenden Sie die jeweils gültigen Prüfungsordnungen für die sRDP sowie die jeweils gültige Verordnung zur Leistungsbeurteilung an
- Bitte beachten Sie, dass die folgenden Abbildungen nur beispielhaft sind und keine Angaben zu Aufgaben, Punkteanzahl, etc. aus einer aktuellen Klausur wiedergeben.

- 1. Prüfen Sie die Richtigkeit der vorhandenen Angaben.
- 2. Beachten Sie die Handhabung von Kandidatennummern bzw. fortlaufenden Kandidatennummern (siehe hier 5.b)
- 3. Tragen Sie danach die erforderlichen Informationen in die Zellen ein bzw. treffen Sie die passende Auswahl in den Drop-down-Menüs.
- 4. Beachten Sie bitte, dass keine Sonderzeichen verwendet werden können.
- 5. "ohne Hören": Bei Entfall der Prüfung Hören aufgrund Beeinträchtigung eines Kandidaten oder einer Kandidatin wird angegeben "ohne HÖ: ja". Voreingestellt ist hier der Regelfall: "ohne HÖ: nein".
- 6. Sobald Sie in einer Zeile die Spalten für die vier Fertigkeiten befüllt haben, werden die gewichteten Summen für die vier Fertigkeiten, die Ergebnisse für die beiden Kompetenzbereiche rezeptiv und produktiv und die Gesamtsumme berechnet und angezeigt.
- 7. Danach tragen Sie die Jahresnote bzw. bei Unterricht gemäß NOST die aus den Semesternoten ermittelte Note in der zuletzt besuchten Schulstufe (E-Note) ein.
- 8. Die Note Klausurarbeit und die voraussichtliche Gesamtnote (bei vorhandener Jahresnote) können durch Klick auf den Button "Noten berechnen" automatisch berechnet und danach gegebenenfalls editiert werden. Die Angabe der "verbalen Begründung" ist optional.
- 9. Bei Externistenprüfungen entscheiden die beurteilenden Lehrkräfte auf Basis gültiger gesetzlicher Grundlagen, ob für eine Kandidatin oder einen Kandidaten die Einrechnung von Jahresnoten vorzunehmen ist und in welcher Form diese Einrechnung gegebenenfalls zu erfolgen hat.
- 10. Sofern keine Einrechnung von Jahresnoten in die Gesamtnote erfolgt, ist vor der Freigabe das Häkchen "Freigeben ohne Jahresnote" zu setzen.
- 11. Bei Kandidatinnen und Kandidaten, die am Prüfungstag fehlen, tragen Sie eine 9 in das Feld, "Note Klausurarbeit" ein. Die Felder zu den Ergebnissen der einzelnen Aufgaben sowie die übrigen Notenfelder lassen Sie leer.
	- 1. Möchten Sie die von Ihnen eingetragenen Aufgabenergebnisse exportieren, speichern Sie zunächst alle Ihre Eingaben durch Klick auf "Speichern" und verwenden Sie dann den Button "Exportieren". Die exportierte Excel-Datei können Sie dann lokal auf Ihrem Computer speichern.

### <span id="page-20-0"></span>**g. Lebende Fremdsprache BHS**

 $\equiv$  Bundesministerium

Bildung, Wissenschaft und Forschung

# $\begin{picture}(150,10) \put(0,0){\line(1,0){10}} \put(15,0){\line(1,0){10}} \put(15,0){\line(1,0){10}} \put(15,0){\line(1,0){10}} \put(15,0){\line(1,0){10}} \put(15,0){\line(1,0){10}} \put(15,0){\line(1,0){10}} \put(15,0){\line(1,0){10}} \put(15,0){\line(1,0){10}} \put(15,0){\line(1,0){10}} \put(15,0){\line(1,0){10}} \put(15,0){\line($

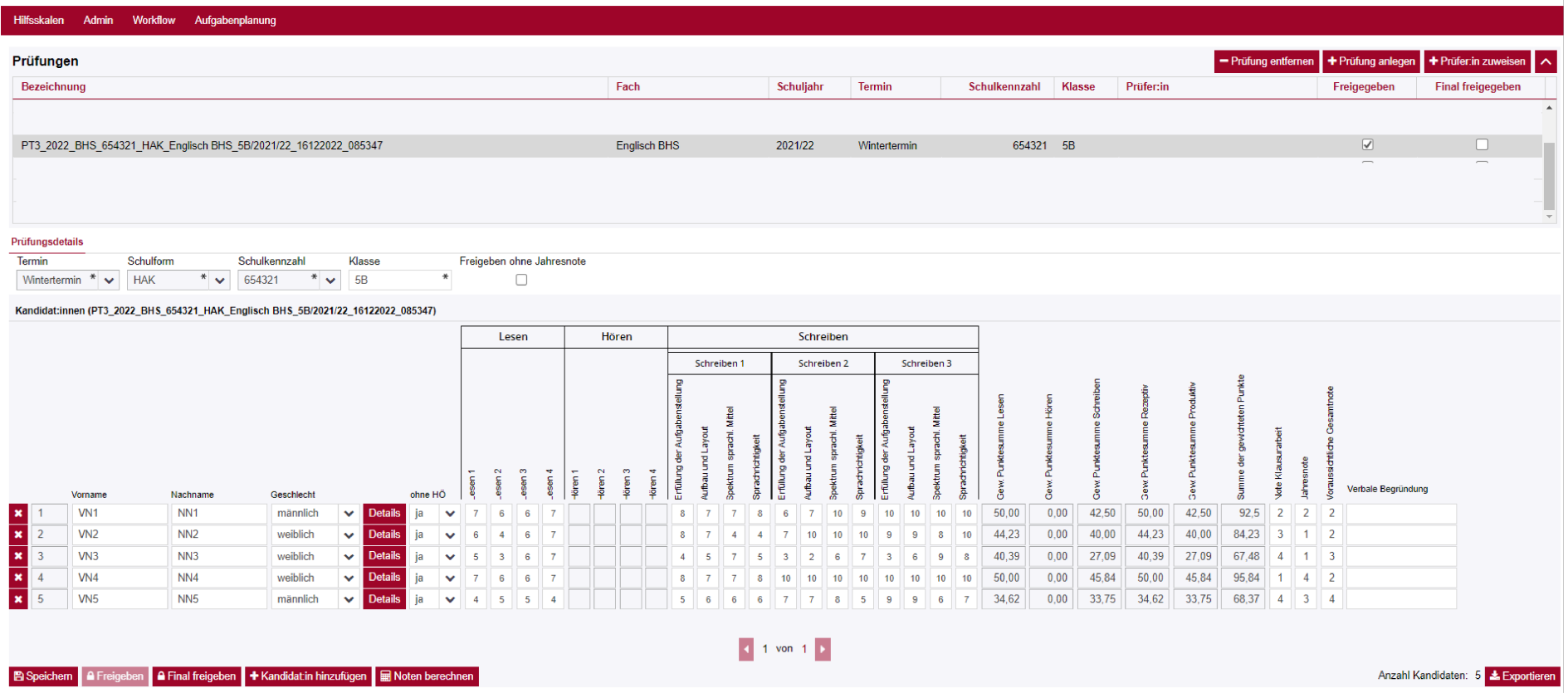

- Im Folgenden finden Sie Informationen zur Dateneingabe.
- Wenden Sie die jeweils gültigen Prüfungsordnungen für die sRDP sowie die jeweils gültige Verordnung zur Leistungsbeurteilung an.
- Bitte beachten Sie, dass die folgenden Abbildungen nur beispielhaft sind und keine Angaben zu Aufgaben, Punkteanzahl, etc. aus einer aktuellen Klausur wiedergeben.

- 1. Prüfen Sie die Richtigkeit der vorhandenen Angaben.
- 2. Beachten Sie die Handhabung von Kandidatennummern bzw. fortlaufenden Kandidatennummern (siehe hier 5.b)
- 3. Tragen Sie danach die erforderlichen Informationen in die Zellen ein bzw. treffen Sie die passende Auswahl in den Drop-down-Menüs.
- 4. Beachten Sie bitte, dass keine Sonderzeichen verwendet werden können.
- 5. "ohne Hören": Bei Entfall der Prüfung Hören aufgrund Beeinträchtigung eines Kandidaten/einer Kandidatin wird angegeben "ohne HÖ: ja". Voreingestellt ist hier der Regelfall: "ohne HÖ: nein".
- 6. Sobald Sie in einer Zeile die Spalten für die drei Fertigkeiten befüllt haben, werden die gewichteten Summen für die drei Fertigkeiten, die Ergebnisse für die beiden Kompetenzbereiche rezeptiv und produktiv und die Gesamtsumme berechnet und angezeigt.
- 7. Danach tragen Sie die Jahresnote bzw. bei Unterricht gemäß NOST die aus den Semesternoten ermittelte Note in der zuletzt besuchten Schulstufe (E-Note) ein.
- 8. Die Note Klausurarbeit und die voraussichtliche Gesamtnote (bei vorhandener Jahresnote) können durch Klick auf den Button "Noten berechnen" automatisch berechnet und danach gegebenenfalls editiert werden. Die Angabe der "verbalen Begründung" ist optional.
- 9. Bei Externistenprüfungen entscheiden die beurteilenden Lehrkräfte auf Basis gültiger gesetzlicher Grundlagen, ob für eine Kandidatin oder einen Kandidaten die Einrechnung von Jahresnoten vorzunehmen ist und in welcher Form diese Einrechnung gegebenenfalls zu erfolgen hat.
- 10. Sofern keine Einrechnung von Jahresnoten in die Gesamtnote erfolgt, ist vor der Freigabe das Häkchen "Freigeben ohne Jahresnote" zu setzen.
- 11. Bei Kandidatinnen und Kandidaten, die am Prüfungstag fehlen, tragen Sie eine 9 in das Feld, "Note Klausurarbeit" ein. Die Felder zu den Ergebnissen der einzelnen Aufgaben sowie die übrigen Notenfelder lassen Sie leer.

12. Möchten Sie die von Ihnen eingetragenen Aufgabenergebnisse exportieren, speichern Sie zunächst alle Ihre Eingaben durch Klick auf "Speichern" und verwenden Sie dann den Button "Exportieren". Die exportierte Excel-Datei können Sie dann lokal auf Ihrem Computer speichern.

### <span id="page-23-0"></span>**h. Englisch BRP**

#### Bundesministerium

Bildung, Wissenschaft<br>und Forschung

## 

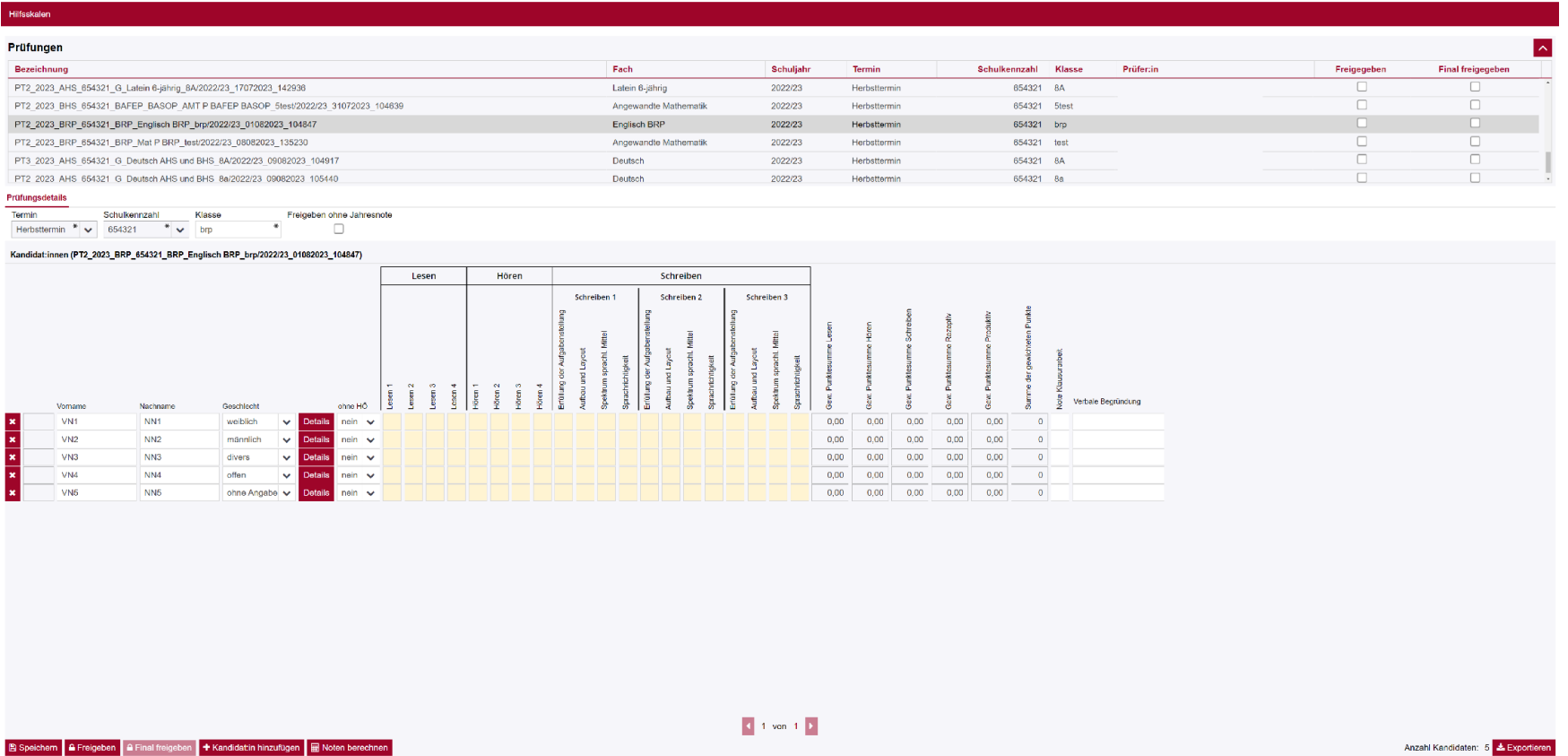

- Im Folgenden finden Sie Informationen zur Dateneingabe.
- Wenden Sie die jeweils gültigen Prüfungsordnungen für die sRDP sowie die jeweils gültige Verordnung zur Leistungsbeurteilung an.
- Bitte beachten Sie, dass die folgenden Abbildungen nur beispielhaft sind und keine Angaben zu Aufgaben, Punkteanzahl, etc. aus einer aktuellen Klausur wiedergeben.
- Die Anlage einer "Prüfungsklasse" für BRP-Kandidatinnen und BRP-Kandidaten erfolgt durch Klick auf den Button "Prüfung anlegen". Die Funktion "Prüfungen anlegen" ist ausschließlich Standortleitungen (bzw. an Erwachsenenbildungseinrichtungen den Kontaktpersonen) sowie deren Vertretungen vorbehalten. Diese Prüfungsklassen müssen ggf. manuell angelegt werden.

Stand: 10.04.2024 24

- 1. Prüfen Sie die Richtigkeit der vorhandenen Angaben.
- 2. Beachten Sie die Handhabung von Kandidatennummern bzw. fortlaufenden Kandidatennummern (siehe hier 5.b)
- 3. Tragen Sie danach die erforderlichen Informationen in die Zellen ein bzw. treffen Sie die passende Auswahl in den Drop-down-Menüs.
- 4. Beachten Sie bitte, dass keine Sonderzeichen verwendet werden können.
- 5. "ohne Hören": Bei Entfall der Prüfung Hören aufgrund Beeinträchtigung eines Kandidaten/einer Kandidatin wird angegeben "ohne HÖ: ja". Voreingestellt ist hier der Regelfall: "ohne HÖ: nein".
- 6. Sobald Sie in einer Zeile die Spalten für die drei Fertigkeiten befüllt haben, werden die gewichteten Summen für die drei Fertigkeiten, die Ergebnisse für die beiden Kompetenzbereiche rezeptiv und produktiv und die Gesamtsumme berechnet und angezeigt.
- 7. Die Note Klausurarbeit kann durch Klick auf den Button "Noten berechnen" automatisch berechnet und danach gegebenenfalls editiert werden. Die Angabe der "verbalen Begründung" ist optional.
- 8. Bei Kandidatinnen und Kandidaten, die am Prüfungstag fehlen, tragen Sie eine 9 in das Feld "Note der Klausurarbeit" ein. Die Felder zu den Ergebnissen der einzelnen Aufgaben sowie die übrigen Notenfelder lassen Sie leer.
- 9. Möchten Sie die von Ihnen eingetragenen Aufgabenergebnisse exportieren, speichern Sie zunächst alle Ihre Eingaben durch Klick auf "Speichern" und verwenden Sie dann den Button "Exportieren". Die exportierte Excel-Datei können Sie dann lokal auf Ihrem Computer speichern.

### <span id="page-25-0"></span>**i. Unterrichtssprache AHS/BHS**

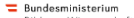

Bildung, Wissenschaft<br>und Forschung

## 8000

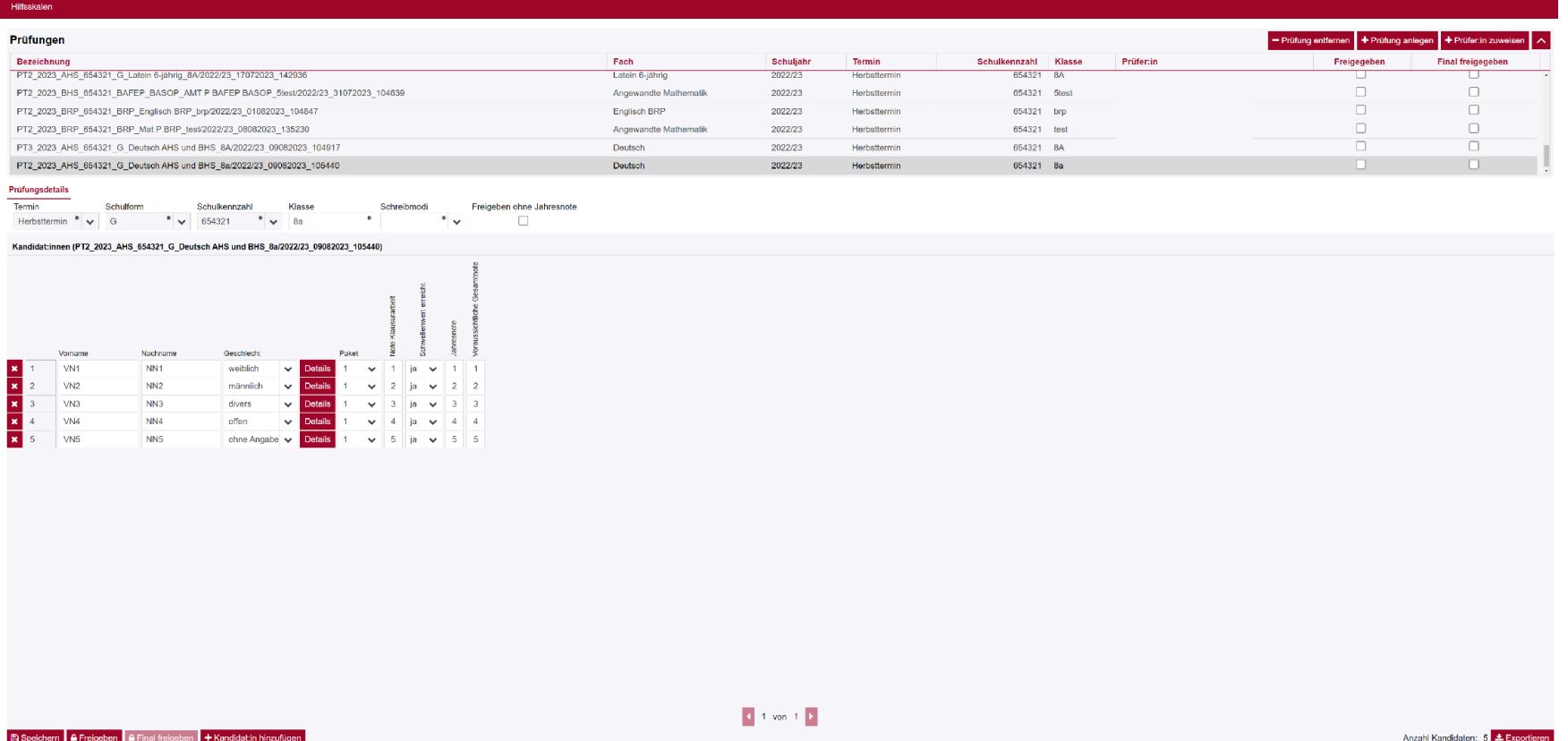

- Im Folgenden finden Sie Informationen zur Dateneingabe.
- Wenden Sie die jeweils gültigen Prüfungsordnungen für die sRDP sowie die jeweils gültige Verordnung zur Leistungsbeurteilung an.
- Bitte beachten Sie, dass die folgenden Abbildungen nur beispielhaft sind und keine Angaben zu Aufgaben, Punkteanzahl, etc. aus einer aktuellen Klausur wiedergeben.

- 1. Prüfen Sie die Richtigkeit der vorhandenen Angaben.
- 2. Beachten Sie die Handhabung von Kandidatennummern bzw. fortlaufenden Kandidatennummern (siehe hier 5.b)
- 3. Tragen Sie danach die erforderlichen Informationen in die Zellen ein bzw. treffen Sie die passende Auswahl in den Drop-down-Menüs.
- 4. Beachten Sie bitte, dass keine Sonderzeichen verwendet werden können.
- 5. Danach tragen Sie die Note der Klausurarbeit, die Sie gemäß Beurteilungserlass ermittelt haben, und die Jahresnote bzw. bei Unterricht gemäß NOST die aus den Semesternoten ermittelte Note in der zuletzt besuchten Schulstufe sowie die voraussichtliche Gesamtnote ein.
- 6. Bei Externistenprüfungen entscheiden die beurteilenden Lehrkräfte auf Basis gültiger gesetzlicher Grundlagen, ob für eine Kandidatin / einen Kandidaten die Einrechnung von Jahresnoten vorzunehmen ist und in welcher Form diese Einrechnung gegebenenfalls zu erfolgen hat.
- 7. Sofern keine Einrechnung von Jahresnoten in die Gesamtnote erfolgt, ist vor der Freigabe das Häkchen "Freigeben ohne Jahresnote" zu setzen.
- 8. Bei Kandidatinnen und Kandidaten, die am Prüfungstag fehlen, tragen Sie eine 9 in das Feld "Note Klausurarbeit" ein. Die Felder zu den Ergebnissen der einzelnen Aufgaben sowie die übrigen Notenfelder lassen Sie leer.
- 9. Möchten Sie die von Ihnen eingetragenen Aufgabenergebnisse exportieren, speichern Sie zunächst alle Ihre Eingaben durch Klick auf "Speichern" und verwenden Sie dann den Button "Exportieren". Die exportierte Excel-Datei können Sie dann lokal auf Ihrem Computer speichern.

<span id="page-27-0"></span>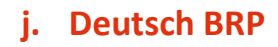

#### $\equiv$  Bundesministerium Rildung Wissonschaft

anuung, wissem<br>und Forschung

### 8880

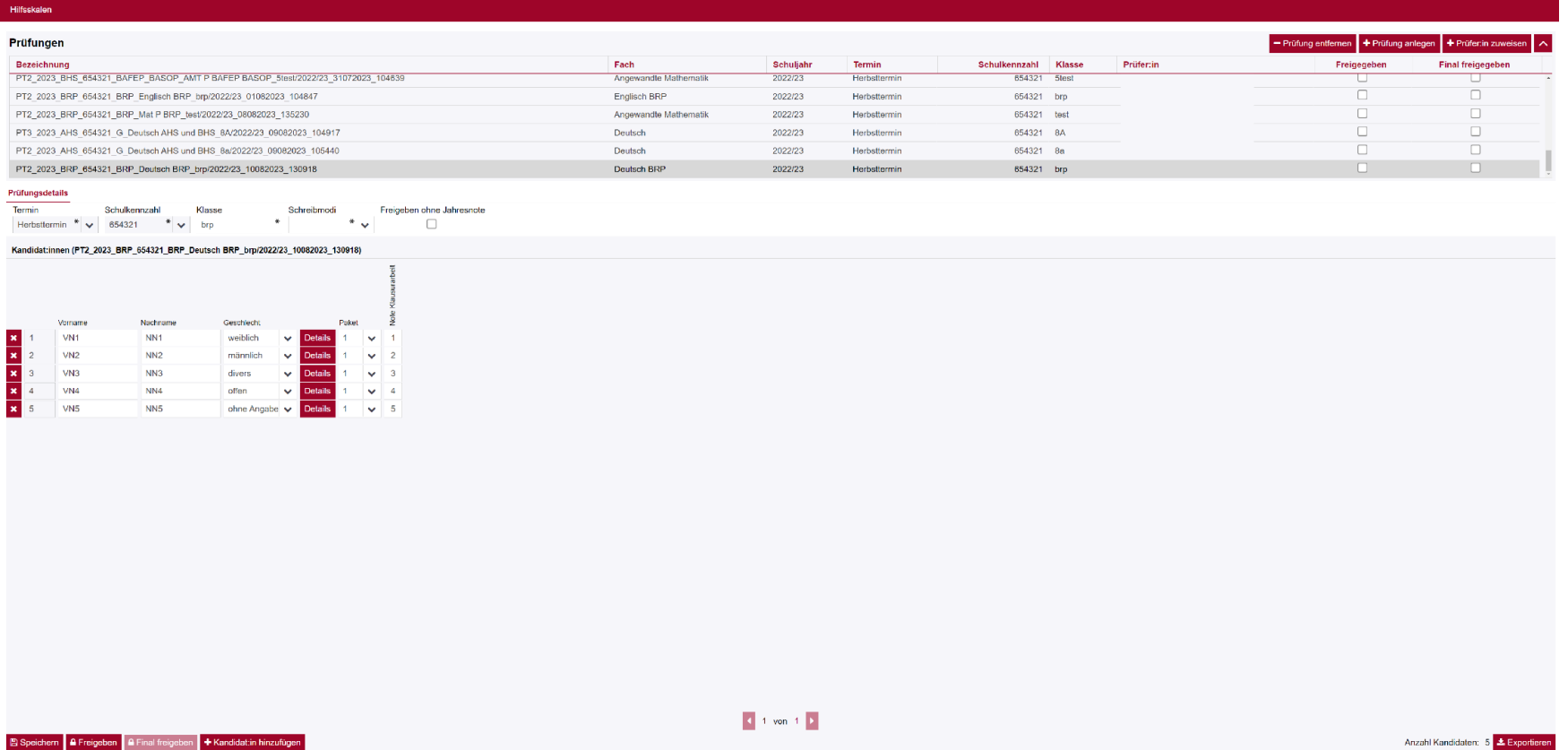

- Im Folgenden finden Sie Informationen zur Dateneingabe.
- Wenden Sie die jeweils gültigen Prüfungsordnungen für die sRDP sowie die jeweils gültige Verordnung zur Leistungsbeurteilung an.
- Bitte beachten Sie, dass die folgenden Abbildungen nur beispielhaft sind und keine Angaben zu Aufgaben, Punkteanzahl, etc. aus einer aktuellen Klausur wiedergeben.
- Die Anlage einer "Prüfungsklasse" für BRP-Kandidatinnen und BRP-Kandidaten erfolgt durch Klick auf den Button "Prüfung anlegen". Die Funktion "Prüfungen anlegen" ist ausschließlich Standortleitungen (bzw. an Erwachsenenbildungseinrichtungen den Kontaktpersonen) sowie deren Vertretungen vorbehalten. Diese Prüfungsklassen müssen ggf. manuell angelegt werden.

Stand: 10.04.2024 28

- 1. Prüfen Sie die Richtigkeit der vorhandenen Angaben.
- 2. Beachten Sie die Handhabung von Kandidatennummern bzw. fortlaufenden Kandidatennummern (siehe hier 5.b)
- 3. Tragen Sie danach die erforderlichen Informationen in die Zellen ein bzw. treffen Sie die passende Auswahl in den Drop-down-Menüs.
- 4. Beachten Sie bitte, dass keine Sonderzeichen verwendet werden können.
- 5. Tragen Sie das gewählte Paket und die Note der Klausurarbeit ein.
- 6. Bei Kandidatinnen und Kandidaten, die am Prüfungstag fehlen, tragen Sie eine 9 in das Feld "Note Klausurarbeit" ein. Die Felder zu den Ergebnissen der einzelnen Aufgaben sowie die übrigen Notenfelder lassen Sie leer.
- 7. Möchten Sie die von Ihnen eingetragenen Aufgabenergebnisse exportieren, speichern Sie zunächst alle Ihre Eingaben durch Klick auf "Speichern" und verwenden Sie dann den Button "Exportieren". Die exportierte Excel-Datei können Sie dann lokal auf Ihrem Computer speichern.

### <span id="page-29-0"></span>**k. Klassische Sprachen AHS**

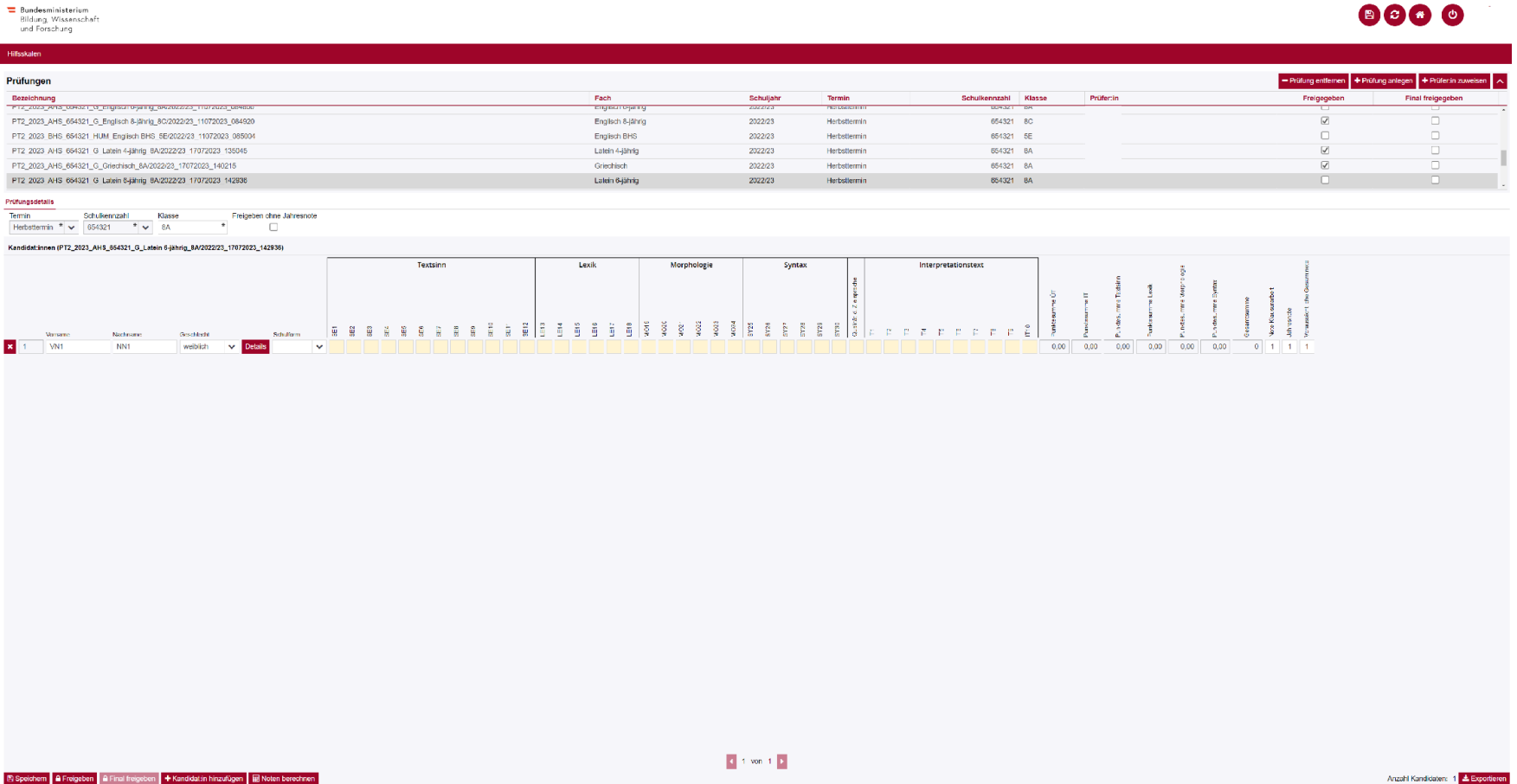

- Im Folgenden finden Sie Informationen zur Dateneingabe.
- Wenden Sie die jeweils gültigen Prüfungsordnungen für die sRDP sowie die jeweils gültige Verordnung zur Leistungsbeurteilung an.
- Bitte beachten Sie, dass die folgenden Abbildungen nur beispielhaft sind und keine Angaben zu Aufgaben, Punkteanzahl, etc. aus einer aktuellen Klausur wiedergeben.

- 1. Prüfen Sie die Richtigkeit der vorhandenen Angaben.
- 2. Beachten Sie die Handhabung von Kandidatennummern bzw. fortlaufenden Kandidatennummern (siehe hier 5.b)
- 3. Tragen Sie danach die erforderlichen Informationen in die Zellen ein bzw. treffen Sie die passende Auswahl in den Drop-down-Menüs.
- 4. Beachten Sie bitte, dass keine Sonderzeichen verwendet werden können.
- 5. Sobald Sie in einer Zeile die Aufgabenergebnisse befüllen, werden die Punktsummen für ÜT, IT, Textsinn, Lexik, Morphologie, Syntax und die Gesamtsumme berechnet und angezeigt.
- 6. Danach tragen Sie die Jahresnote bzw. bei Unterricht gemäß NOST die aus den Semesternoten ermittelte Note in der zuletzt besuchten Schulstufe (E-Note) ein.
- 7. Die Note Klausurarbeit und die voraussichtliche Gesamtnote (bei vorhandener Jahresnote) können durch Klick auf den Button "Noten berechnen" automatisch berechnet und danach gegebenenfalls editiert werden.
- 8. Bei Externistenprüfungen entscheiden die beurteilenden Lehrkräfte auf Basis gültiger gesetzlicher Grundlagen, ob für eine Kandidatin oder einen Kandidaten die Einrechnung von Jahresnoten vorzunehmen ist und in welcher Form diese Einrechnung gegebenenfalls zu erfolgen hat.
- 9. Sofern keine Einrechnung von Jahresnoten in die Gesamtnote erfolgt, ist vor der Freigabe das Häkchen "Freigeben ohne Jahresnote" zu setzen.
- 10. Bei Kandidatinnen und Kandidaten, die am Prüfungstag fehlen, tragen Sie eine 9 in das Feld "Note Klausurarbeit" ein. Die Felder zu den Ergebnissen der einzelnen Aufgaben sowie die übrigen Notenfelder lassen Sie leer.
- 11. Möchten Sie die von Ihnen eingetragenen Aufgabenergebnisse exportieren, speichern Sie zunächst alle Ihre Eingaben durch Klick auf "Speichern" und verwenden Sie dann den Button "Exportieren". Die exportierte Excel-Datei können Sie dann lokal auf Ihrem Computer speichern.

## <span id="page-31-0"></span>**6. Freigabe der ausgefüllten Prüfungen (Hilfsskalen)**

#### 图 Speichern | 全Freigeben | 全Final freigeben | 十 Kandidat in hinzufügen | 图 Noten berechnen

- 1. Per Klick auf den "Freigeben"-Button in der Fußzeile können Sie als prüfende Lehrperson die fertig ausgefüllte Hilfsskala an die Standortleitung freigeben.
- 2. Die Standortleitung gibt per "Final freigeben"-Button die ausgefüllte Hilfsskala an das BMBWF frei.
- 3. Die Namen der Kandidatinnen und Kandidaten werden in der Übermittlung an das BMBWF automatisch anonymisiert.
- 4. Die Freigabe wird für Sie sichtbar als Häkchen rechts oben in der Ansicht Prüfungen.

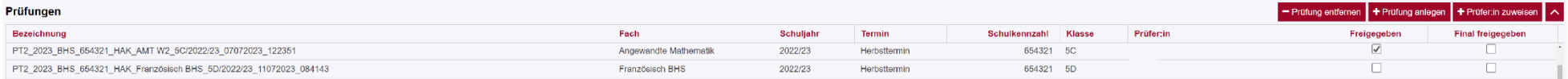

5. Falls Sie eine Hilfsskala ohne einzurechnende Jahresnote(n) freigeben wollen bzw. müssen, klicken Sie bitte das Häkchen "Freigeben ohne Jahresnote" an.

#### Prüfungsdetails

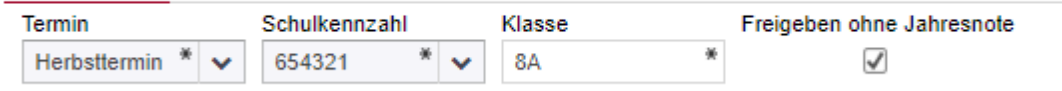

Anzahl Kandidaten: 1 **4 Exportiara** 

## <span id="page-32-0"></span>**7. Hinweise für Standortleitungen (Schulleitungen und Kontaktpersonen SRDP an Erwachsenenbildungseinrichtungen)**

<span id="page-32-1"></span>**a. Anlegen von Vertretungen (Rolle Schul-/Standortleitung)**

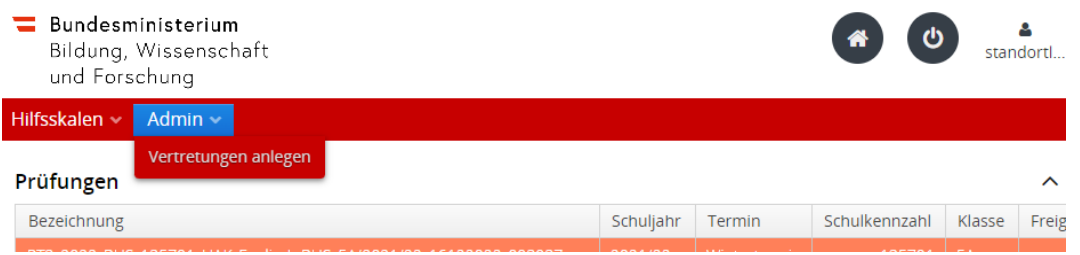

Schul- und Standortleitungen haben die Möglichkeit, anderen Lehrpersonen die Rolle der Vertretung zuzuweisen. Somit kann auch die finale Freigabe von einer Vertretung durchgeführt werden, die die Rolle "Schul-/Standortleitung" innehat. Auch alle anderen Berechtigungen in der Web-App werden von der angelegten Vertretung übernommen.

- 1. Wählen Sie am oberen Rand unter dem Menüpunkt "Admin" die Option "Vertretungen anlegen".
- 2. Klicken Sie auf "+ Neu" und geben Sie die notwendigen Informationen (Benutzername, Passwort, E-Mail Adresse usw.) an. Beachten Sie, dass die Personalnummer **nicht** als Benutzername gewählt werden kann.
- 3. Klicken Sie auf "Zugangsdaten versenden".
- 4. Wenn Sie das Häkchen bei "aktiv" entfernen, deaktivieren Sie die Vertretungsfunktion für die betreffende Person.
- 5. Wenn Sie das Häkchen bei "Noch nicht eingeloggt" sehen, wissen Sie, dass die betreffende Person sich noch nicht eingeloggt hat.
- 6. Vor jedem Prüfungstermin werden aus Gründen der Datensicherheit sämtlichen Vertretungen automatisiert ihre Berechtigungen entzogen. Als Standortleitung können Sie zu Beginn jedes Prüfungstermins ihre Vertretungen jedoch durch Setzen eines Häkchens erneut aktivieren oder neue Vertretungen anlegen.
- 7. Zum Ausüben der Vertretungsfunktion steigen die prüfenden Lehrpersonen über EULE [\(https://eule.bmbwf.gv.at\)](https://eule.bmbwf.gv.at/) in das System ein.

### <span id="page-33-0"></span>**b. Anlegen von prüfenden Lehrpersonen ohne Portal-Zugang**

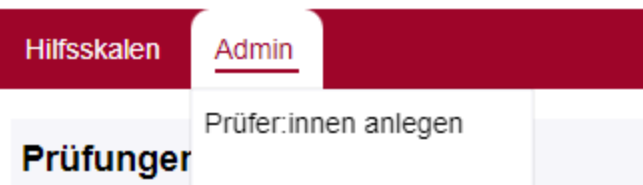

Sofern prüfende Lehrpersonen keinen Portal-Zugang haben, können für diese Lehrpersonen manuell Benutzer angelegt werden.

- 1. Wählen Sie am oberen Rand unter dem Menüpunkt "Admin" die Option "Prüfer/innen anlegen".
- 2. Klicken Sie auf "+ Neu" und geben Sie die notwendigen Informationen (Benutzername, Passwort, E-Mail Adresse usw.) an. Beachten Sie, dass die Personalnummer **nicht** als Benutzername gewählt werden kann.
- 3. Klicken Sie auf "Zugangsdaten versenden".
- 4. Wenn Sie das Häkchen bei "Aktiv" entfernen, deaktivieren Sie die betroffene Person.
- 5. Wenn Sie das Häkchen bei "Noch nicht eingeloggt" sehen, wissen Sie, dass die betreffende Person sich noch nicht eingeloggt hat.
- 6. Die prüfende Lehrperson steigt über EULE [\(https://eule.bmbwf.gv.at\)](https://eule.bmbwf.gv.at/) in das System ein.

### <span id="page-34-0"></span>**c. Prüfungen bereits angelegten prüfenden Lehrpersonen zuweisen (Hilfsskalen)**

Mit dem Button "Prüfer:in zuweisen" können prüfende Lehrpersonen zu einer manuell angelegten Prüfungsgruppe zugewiesen werden

Um eine Prüfung einem Prüfer oder einer Prüferin zu zuweisen, klicken Sie in der Dateneingabemaske (Hilfsskalen/Dateneingabe) rechts oben auf den Button "Prüferin zuweisen.

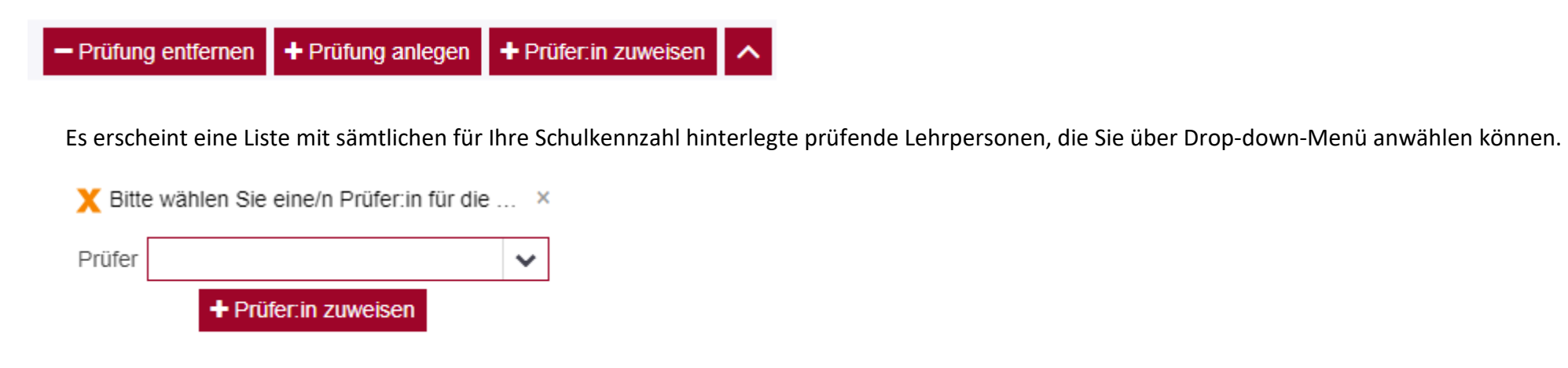

Sofern die prüfenden Lehrpersonen Portal Zugang haben, können diese nun über Portal auf die zugewiesene Prüfung zugreifen. Sofern die prüfenden Lehrpersonen keinen Portal Zugang haben, müssen Sie diese vorher anlegen (siehe hier 7.b) . In diesem Fall steigen die prüfenden Lehrpersonen dann bei Zuweisung über EULE [\(https://eule.bmbwf.gv.at\)](https://eule.bmbwf.gv.at/) in das System ein.

### <span id="page-35-0"></span>**d. Manuelles Anlegen von Prüfungen (Hilfsskalen)**

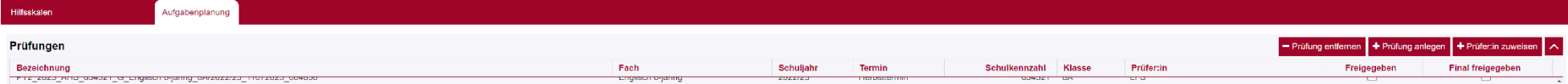

Klicken oder tippen Sie hier, um Text einzugeben.

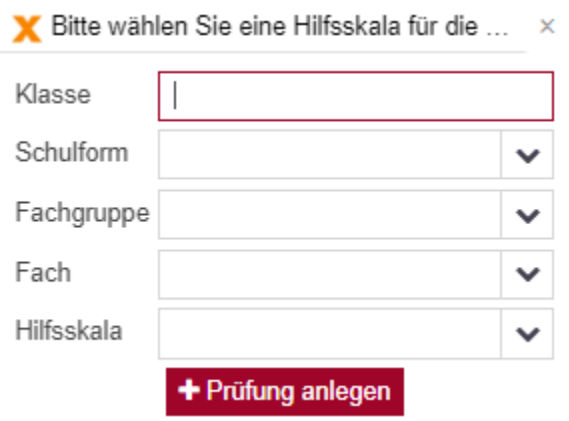

- 1. Klicken Sie auf den Button "+Prüfung anlegen".
- Stand: 10.04.2024 36 2. Es öffnet sich ein Dialogfenster. Tragen Sie hier bitte Klasse/Jahrgang/Gruppe ein und wählen Sie die Schulform, Fachgruppe, Fach sowie die benötigte Hilfsskala aus. Bei schulformgemischten Prüfungsgruppen, die es z.B. häufig bei Prüfungsgruppen für Lebende Fremdsprachen oder Klassische Sprachen gibt, wird als Schulform die häufiger vorkommende gewählt. Die Schulform wird in diesen Fächern später noch je Kandidatin und je Kandidat angezeigt (im Falle, dass Daten aus SOKRATES-Bund in die Web-Applikation kommen) bzw. muss die Schulform manuell je Kandidatin und je Kandidat eingetragen werden.

- 3. Gegebenenfalls tragen Sie nun noch ausstehende Prüfungsdetails (z.B.: in Deutsch den verwendeten Schreibmodus) ein.
- 4. Klicken Sie am unteren Rand auf "+ Kandidat:in hinzufügen" und tragen Sie die Daten ein.

### <span id="page-37-0"></span>**e. Finale Freigabe von ausgefüllten Prüfungen (Hilfsskalen)**

#### 图 Speichern | & Freigeben | & Final freigeben | + Kandidat:in hinzufügen | 图 Noten berechnen

- 1. Per Klick auf den "Freigeben"-Button in der Fußzeile können Sie als prüfende Lehrperson die fertig ausgefüllte Hilfsskala an die Standortleitung freigeben.
- 2. Die Standortleitung gibt per "Final freigeben"-Button die ausgefüllte Hilfsskala an das BMBWF frei.
- 3. Die Namen der Kandidatinnen und Kandidaten werden in der Übermittlung an das BMBWF automatisch anonymisiert.
- 4. Die Freigabe wird für Sie sichtbar als Häkchen rechts oben in der Ansicht Prüfungen.

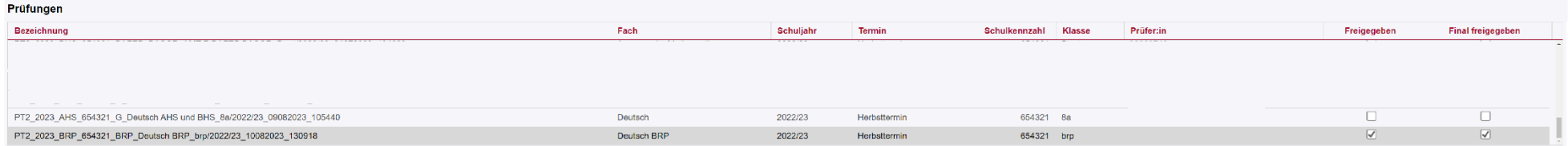

Anzahl Kandidaten: 6 & Exporti